# **HOW DO I LOGIN TO THE LMS?**

Visit elearn.abudlc.edu.ng, Login using existing credentials (username and password used on SIS)

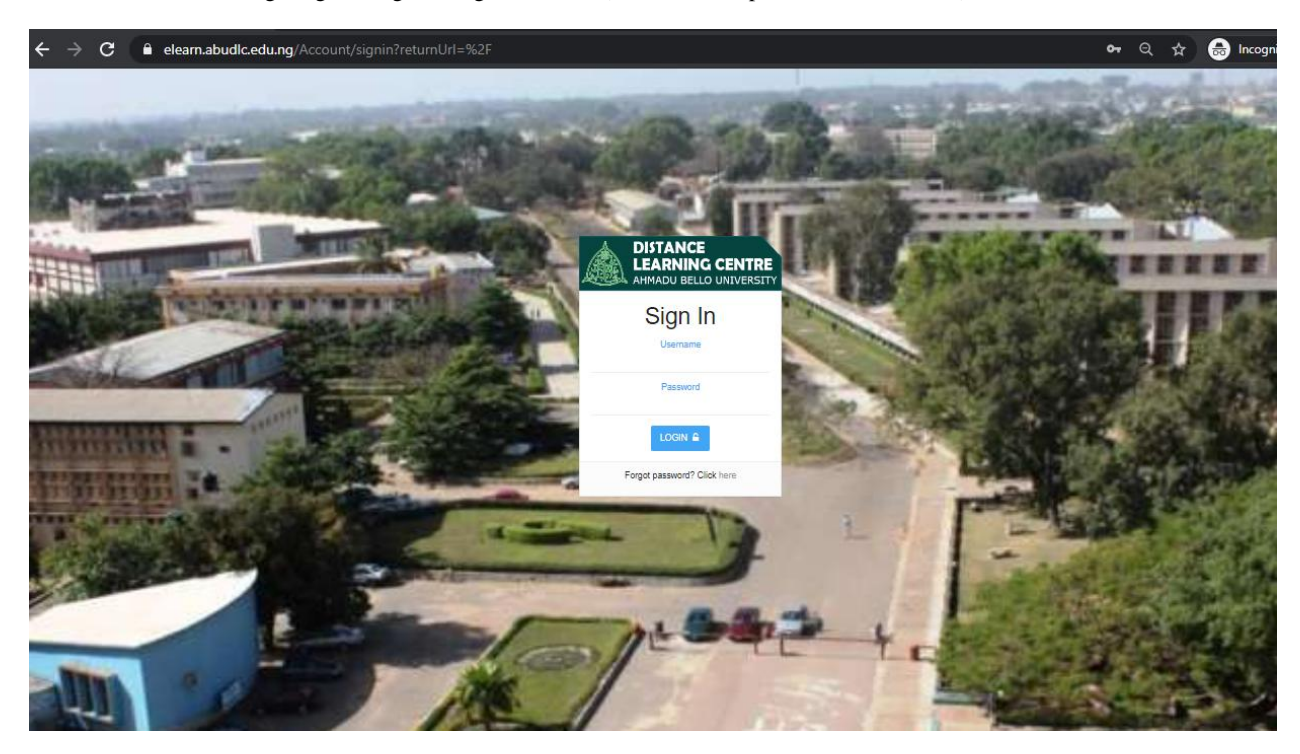

## **HOW DO I VIEW MY COURSES ON THE LMS?**

After a successful login, your registered courses would be displayed on your dashboard OR click on "courses" on the left menu side to view registered courses.

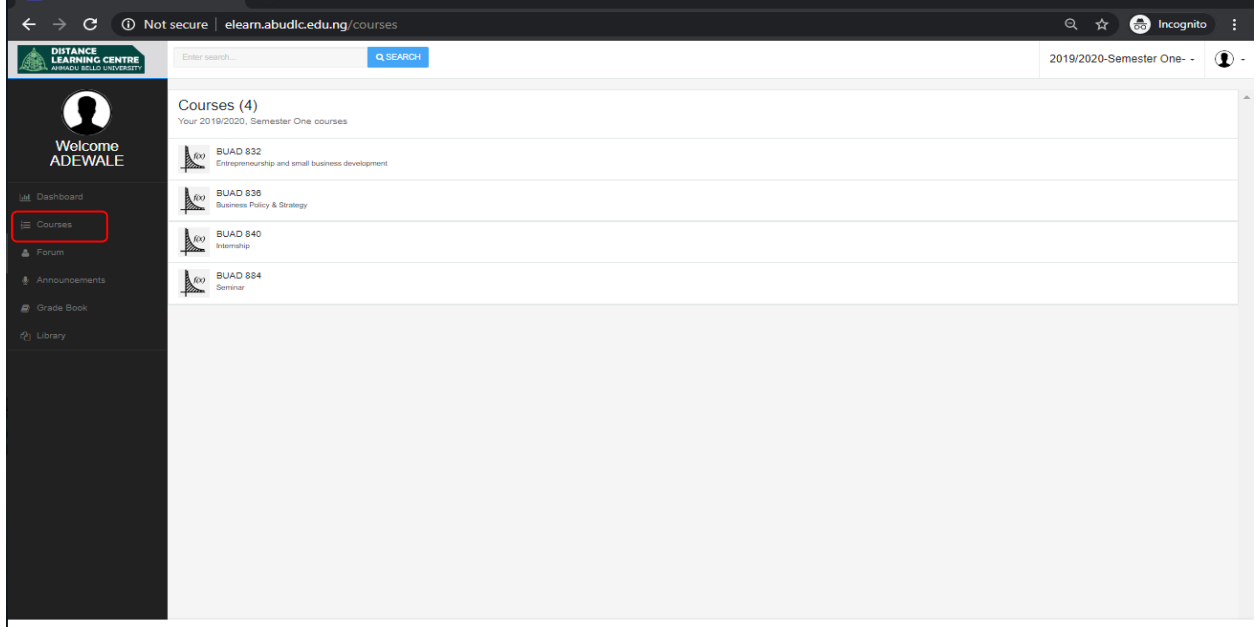

#### **HOW DO I KNOW MY TUTORS FOR EACH OF MY COURSES?**

Click on any of your courses, on the course homepage your "tutor group" and tutor's details will be displayed **NOTE: After you click on the course if no information is displayed then you have not been assigned to a tutor**

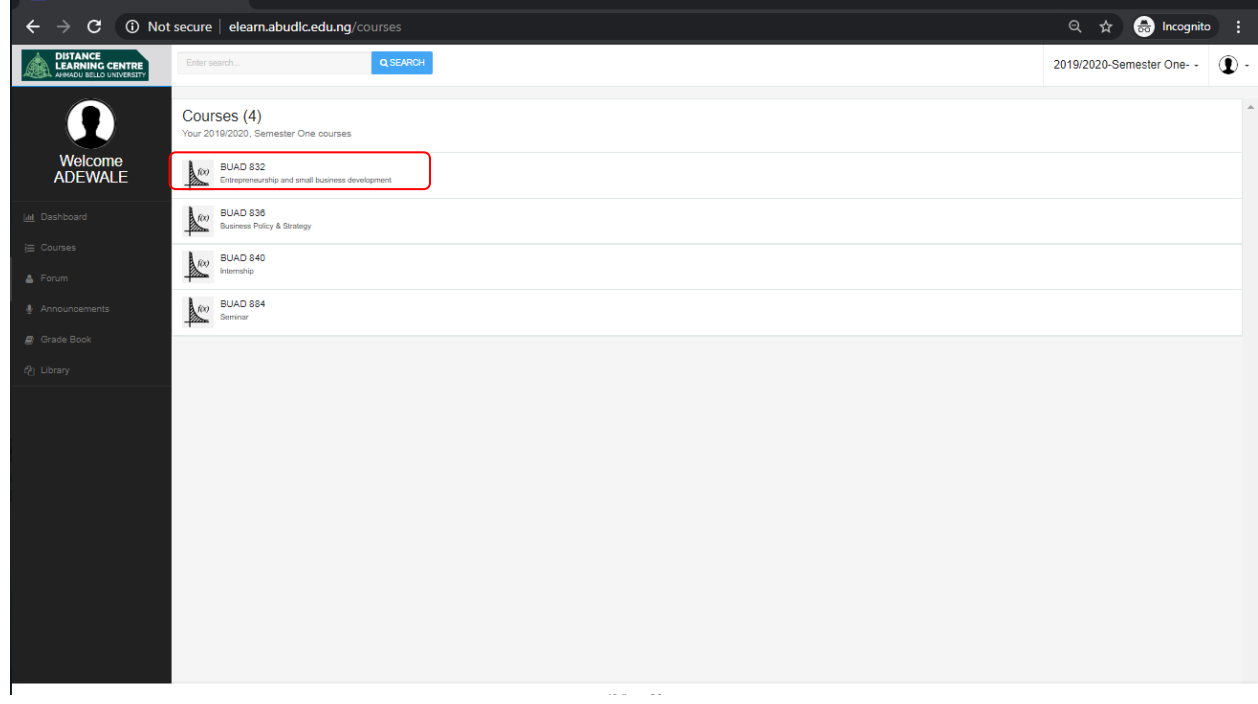

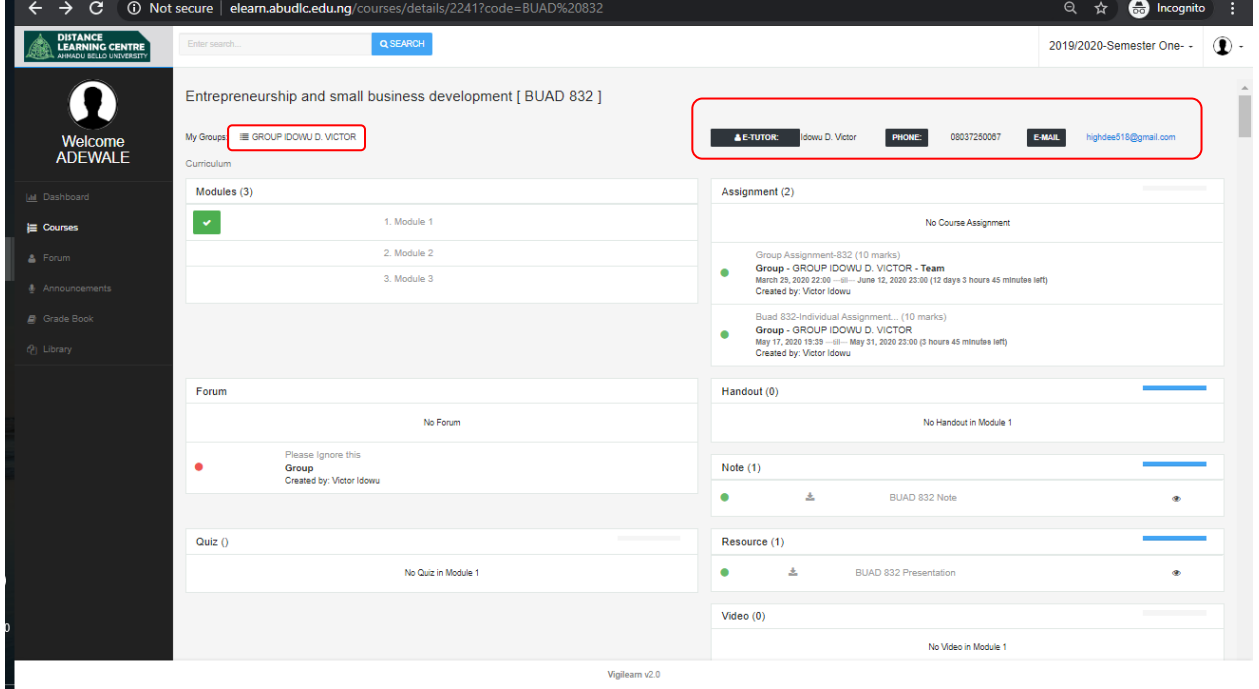

## **HOW DO I VIEW AND DOWNLOAD MY COURSE CONTENT?**

On your course page, click on any registered course Click on any of the course modules to view available course contents

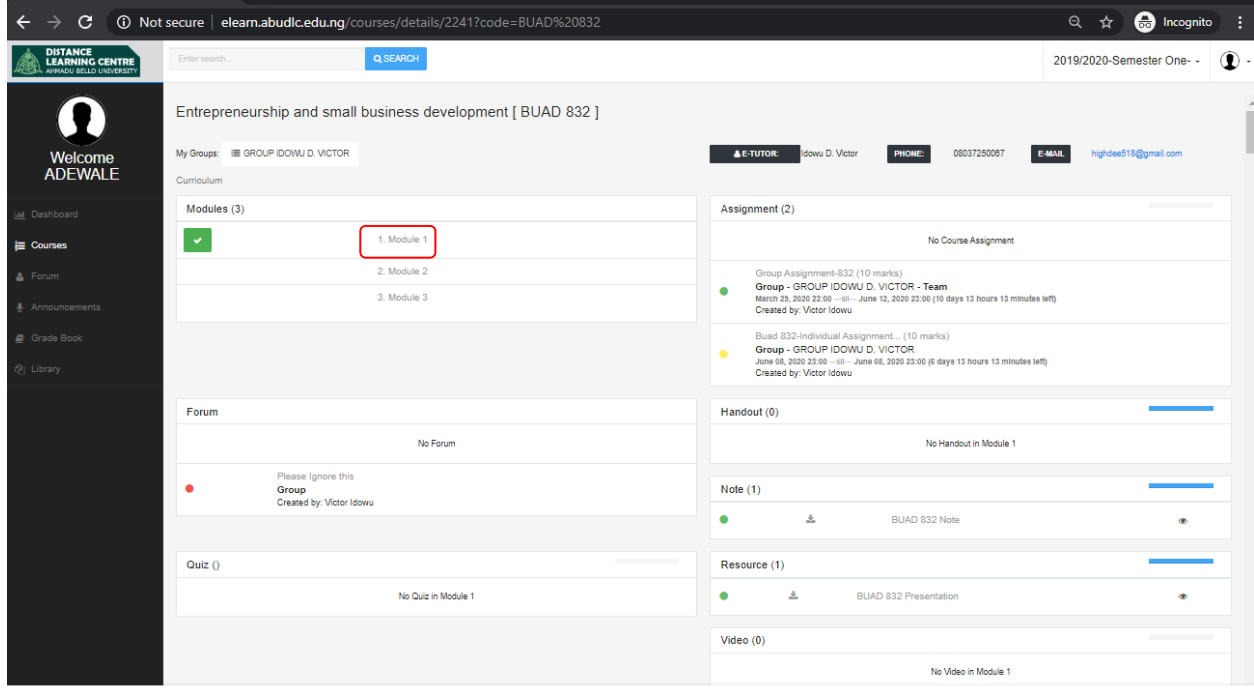

Scroll to the bottom of the page to check available course contents such as (note, video, audio and other course resources)

- $\bullet$  To view: click on the content
- To download: click on the download button

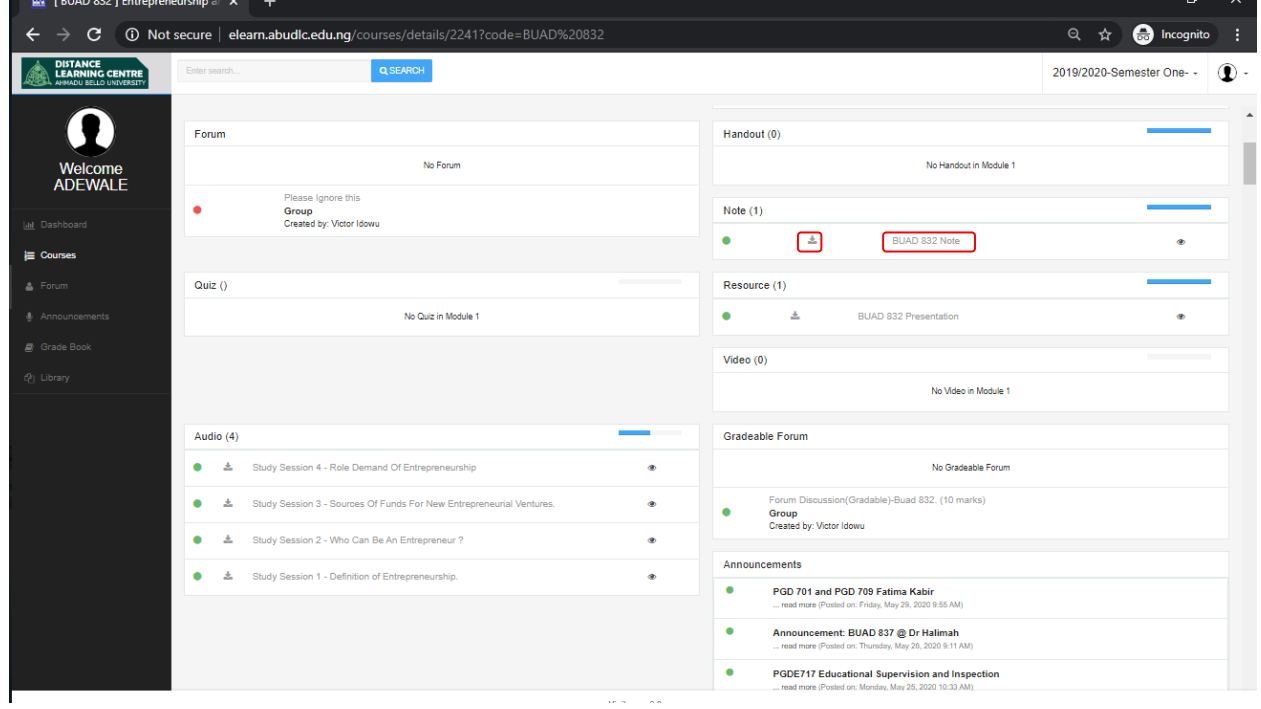

#### **HOW DO I VIEW AND SUBMIT MY ASSIGNMENT?**

On your course page, click on any registered course to view assignments created by assigned tutor **NOTE:** When an assignment is created by assigned tutor you will get a notification in your email but it is also important to always login to the **LMS** to check if an assignment has been created by assigned tutor.

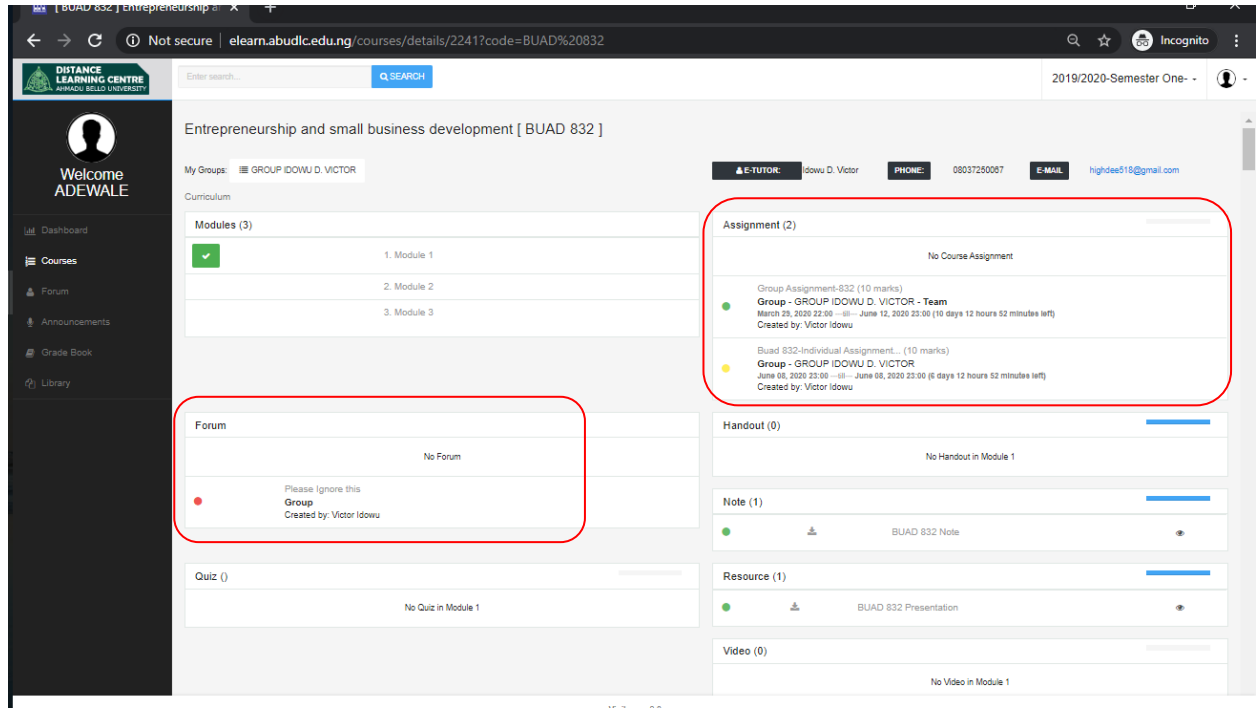

Click on the assignment (group/individual assignment) to view assignment question and also take note of assignment start and end date

**NOTE: You will be unable to submit an assignment after assignment deadline. Extension of assignment date is dependent on assigned tutor.**

- For group assignments **ONLY THE GROUP LEAD** can submit on behalf of the group, if you are not assigned as group lead no need to panic as there will be communication between you and the rest of the team
- For individual assignment, click on the assignment to view assignment question, attach document (if tutor specifies assignment format "**pdf, word"** follow instruction and if not upload your preferred format) and add additional comment if need be and then click on the send button to complete submission.

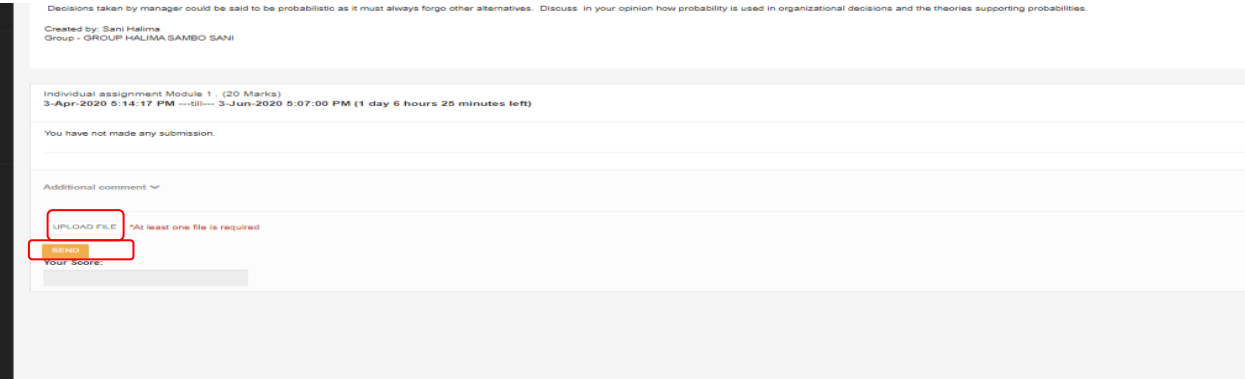

### **HOW DO I VIEW MY FORUM DISCUSSIONS?**

Click on forum on the left menu and the click on **"my course group"** to see forum discussions created by assigned tutor for all registered courses

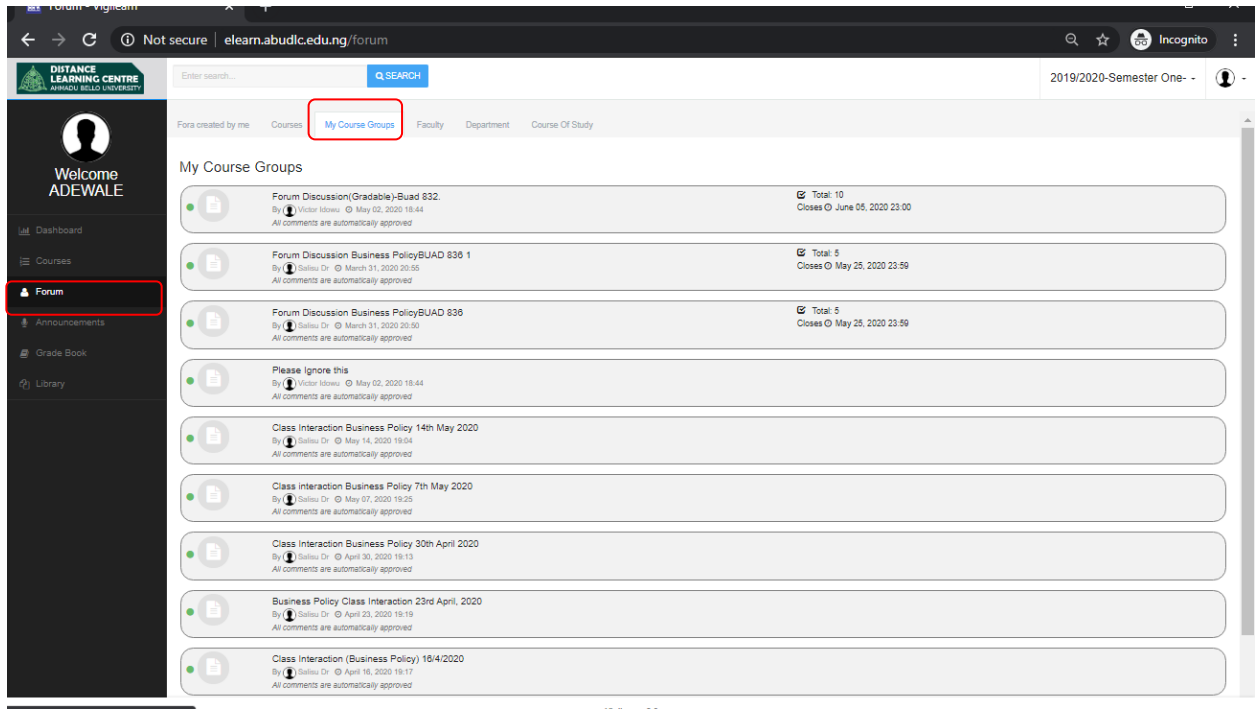

**NOTE: There are 2 types of forum- gradable forum and non gradable** 

Click on the course forum you want to participate in to view forum question and comment. You can also upload a file.

To comment: click on the comment box, type your comment and click on post comment to send.

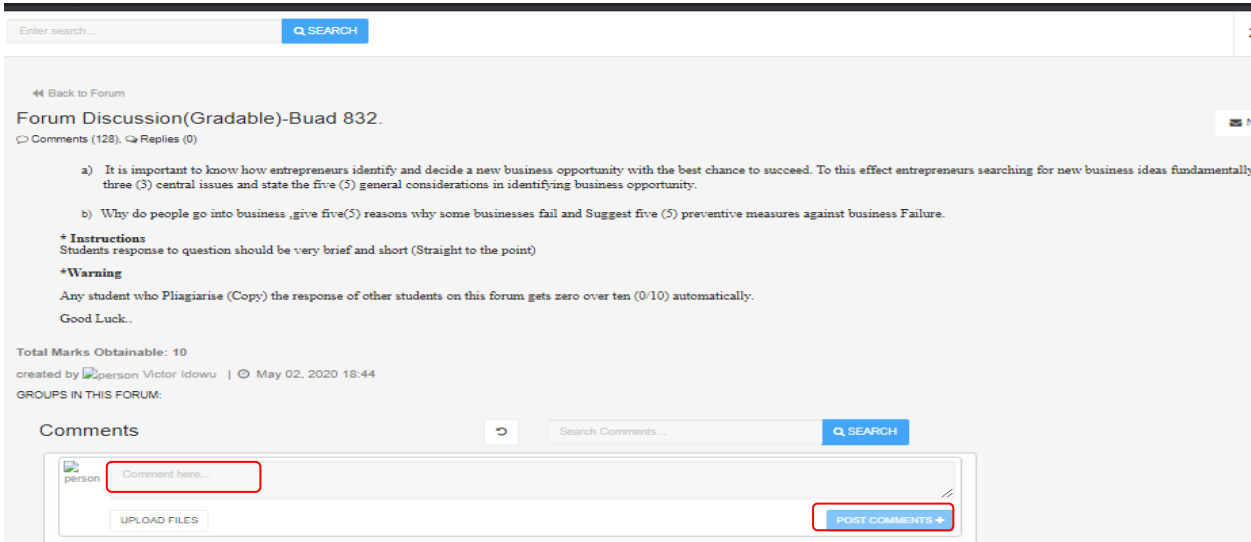

To upload a file: Click on upload files to attach document the drop file and click out the box to upload.

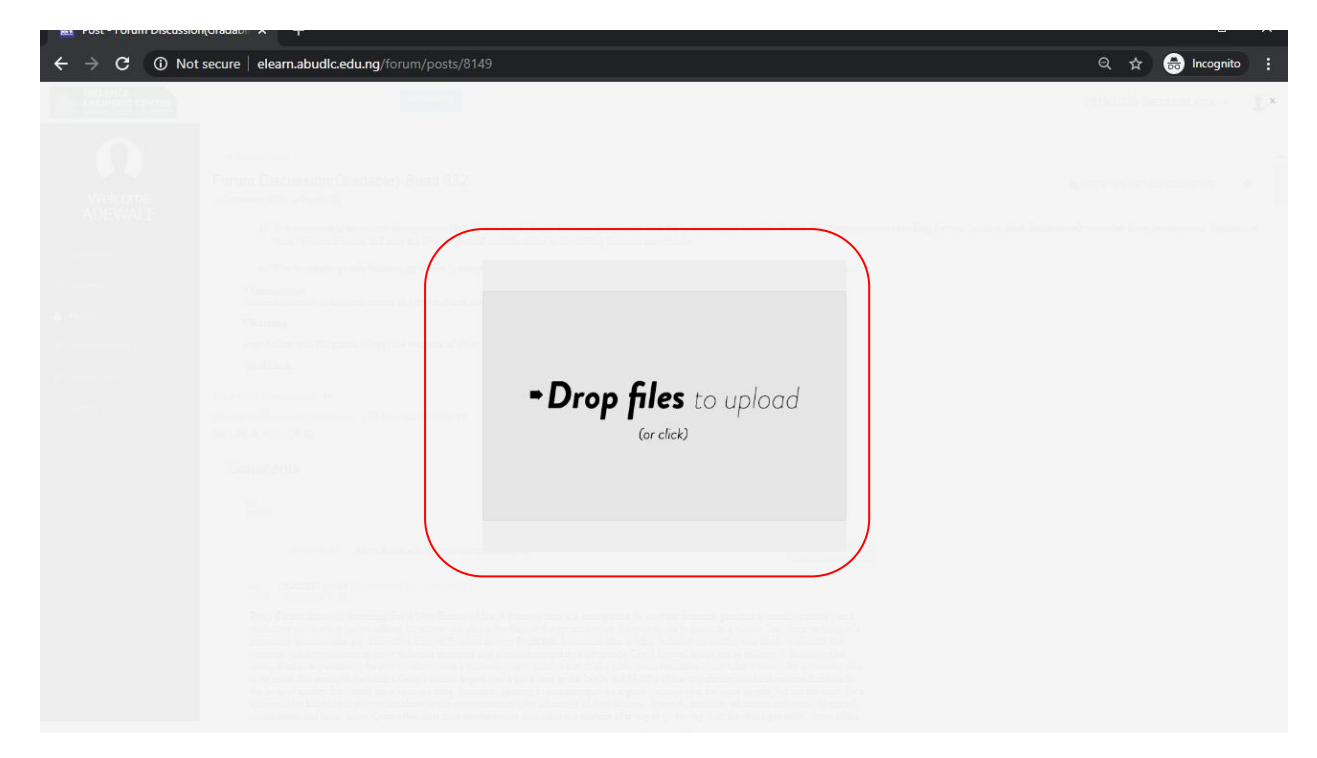